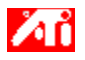

#### **Hogyan...**

{button ,JI(`>taskwin1',`COLOR\_control\_points');CW(`subcon')} adhatok meg vagy törölhetek színvezérlő pontokat?

{button ,JI(`>taskwin1',`COLOR\_calibrate\_color');CW(`subcon')} módosíthatom az asztal színeit?

{button ,JI(`>taskwin1',`COLOR\_adjust\_brightness');CW(`subcon')} állíthatom be az asztal színeinek fényességét?

{button ,JI(`>taskwin1',`Overlay');CW(`subcon')} állíthatom be a video ablak színeinek fényességét?

{button ,IE(FE(`ati64hlp.stb'),`JI(`>install',`Setup2')',`JI(`>install',`Setup')');CW(`subcon')} térhetek vissza Az első lépések c. fejezethez?

{button ,Contents()} kaphatok részletesebb tájékoztatást?

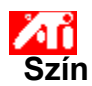

#### **Az asztal színfényességének beállítása**

- 1 Ide kattintva **j**elenítse meg a Képernyő jellemzőket.
- 2 Kattintson a Beállítások lapra.
- 3 Kattintson a Speciális gombra.
- 4 Kattintson a Szín címkére.
- 5 A Fényerő mező alatti Asztal csúszkát jobbra tolva növelheti, balra tolva csökkentheti a képernyő színeinek fényességét.
- 6 A módosítások elmentéséhez kattintson az OK vagy az Alkalmaz gombra.

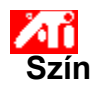

#### **A video ablak színfényességének beállítása**

1 Ide kattintva **jál** jelenítse meg a Képernyő jellemzőket.

- 2 Kattintson a Beállítások lapra.
- 3 Kattintson a Speciális gombra.
- 4 Kattintson a Szín címkére.
- 5 A Féntintson a Beállítások lapra.<br>5 A Fényerő mező alatti Video ablak csúszkát jobbra tolva növelheti, balra tolva csökkentheti a video ablak színeinek<br>5 A Fényerő mező alatti Video ablak csúszkát jobbra tolva növelheti,

fényességét.

6 A módosítások elmentéséhez kattintson az OK vagy az Alkalmaz gombra.

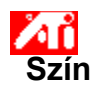

#### **A video ablak színfényességének beállítása**

1 Ide kattintva **jál** jelenítse meg a Képernyő jellemzőket.

- 2 Kattintson a Beállítások lapra.
- 3 Kattintson a Speciális gombra.<br>4 Kattintson a Szín címkére.
- 4 Kattintson a Szín címkére.

5 A Fényerő mező alatti Video ablak csúszkát jobbra tolva növelheti, balra tolva csökkentheti a video ablak színeinek fényességét.

6 A módosítások elmentéséhez kattintson az OK vagy az Alkalmaz gombra.

#### **Megjegyzés**

■ Ez a funkció csak akkor működik, ha a megjelenítő eszköz, amelyen a video ablakot megnyitotta, elsődleges megjelenítési módra van beállítva. Ha ide kattint, megtudhatja, hogyan kell átállítani a megjelenítési módot.

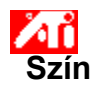

#### **A képernyő színeinek beállítása**

1 Ide kattintva **jál** jelenítse meg a Képernyő jellemzőket.

- 2 Kattintson a Beállítások lapra.
- 3 Kattintson a Speciális gombra.<br>4 Kattintson a Szín címkére.
- 4 Kattintson a Szín címkére.
- 5 A Színgörbe mezőben kattintson a módosítani kívánt alapszín (vörös, zöld vagy kék) rádiógombjára.<br>6 Vigye az egérrel a kurzort a vezérlőpontra, nyomia le és tartsa lenyomya az egér bal oldali gombját.
	- Vigye az egérrel a kurzort a vezérlőpontra, nyomja le és tartsa lenyomva az egér bal oldali gombját.
- 7 A gombot lenyomva tartva húzza a vezérlőpontot a kívánt helyre.

8 Az OK vagy az Alkalmaz gombra kattintva mentse el az új színbeállítást.

#### **Megjegyzések**

- Egyik vezérlőpontot sem lehet a görbén a mellete levő másik ponton túlhúzni.
- A bal szélső végpontot nem lehet az alapvonalról felhúzni.

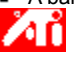

A jobb szélső végpontot nem lehet a felső határvonalról lehúzni.

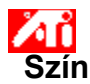

#### **Színkorrekciós vezérlőpont megadása és törlése**

1 Ide kattintya **jelenítse meg a Képernyő jellemzőket.** 

- 2 Kattintson a Beállítások lapra.
- 
- 3 Kattintson a Speciális gombra.<br>4 Kattintson a Szín címkére. Kattintson a Szín címkére.
- 5 A Színgörbe mezőben kattintson a módosítani kívánt alapszín (vörös, zöld vagy kék) rádiógombjára.

6 Vezérlőpont megadásához lenyomva tartott NAGYBETŰ (SHIFT) billentyű mellett kattintson az egérrel a színgörbe kívánt pontjára. A kijelölt helyen megjelenik a színgörbén a vezérlőpont.

7 Vezérlőpont törléséhez lenyomva tartott CONTROL (CTRL) billentyű mellett kattintson az egérrel a törölni kívánt vezérlőpontra. A vezérlőpont eltűnik a színgörbéről.

8 Az OK vagy az Alkalmaz gombra kattintva mentse el a módosításokat.

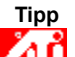

A N A vezérlőpontok beírásával, törlésével vagy áthelyezésével finomabb vagy erőteljesebb színárnyalat-átmeneteket adhat meg.

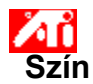

#### **A színek visszaállítása az alapértelmezésre**

- 1 Ide kattintya **jelenítse meg a Képernyő jellemzőket.**
- 2 Kattintson a Beállítások lapra.
- 3 Kattintson a Speciális gombra.
- 4 Kattintson a Szín címkére.
- 5 Kattintson az Alapértelmezés gombra.
- 6 Az OK vagy az Alkalmaz gombra kattintva mentse el a módosításokat.

Erre a gombra kattintva a színbeállításokat a gyári alapértelmezés szerinti értékekre állítja vissza.

## **Színkorrekció**

A valóságos és a képernyőn ténylegesen megjelenített színérték közötti eltérések kiigazítását teszi lehetővé. Színeltérést sok tényező okozhat, így például:

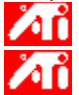

**And** a munkahelyi világítás

**zá megjelenítő vagy a lapos képernyő színelcsúszása** 

#### **Színgörbe**

Egy alapszín (vörös, zöld vagy kék) színgörbéjéről 0-tól 255-ig az illető szín valamennyi intenzitásértéke leolvasható. A színgörbe vízszintes tengelyén a bemeneti, függőleges tengelyén a kimeneti értéket tüntetik fel. Bemeneten a Windows program által megjeleníteni kívánt, kimeneten a megjelenítésvezérlő által ténylegesen a képernyőre küldött színértéket értjük. A 0 érték (a bal alsó sarok) az adott szín legsötétebb, a 255-ös érték a szín legvilágosabb árnyalatát jelenti.

## **Alapszín**

A képernyő képpontjainak színét három alapszín -- a vörös, a zöld és a kék -- különböző intenzitású árnyalatainak összekeverésével állítják elő. Az egyes alapszínek értékeinek grafikus ábrázolása a megfelelő színgörbe.

### **Vezérlőpont**

A vezérlőpont a színgörbe felhasználó által kijelölt pontja. A képernyő színeit úgy módosíthatja, hogy a vezérlőpontokat az egérrel a kívánt helyre tolja át.

### **Megjeleníthető színek száma (színmélység)**

Azt, hogy egy megjelenítő hány színt jeleníthet meg, az szabja meg, hogy hány biten ábrázolja a rendszer a képernyő egyes képpontjainak színét. Szokásos bit/képont (bits per pixel, bpp) értékek és a velük megjeleníthető színek száma:

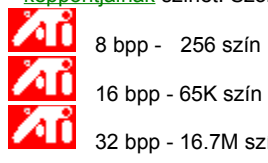

16 bpp - 65K szín

32 bpp - 16.7M szín.

Növeli vagy csökkenti a szín fényességét és kontrasztját a képernyőn. Minél nagyobb a gamma érték, annál nagyobb a fényesség és a kontraszt. A Max. helyzet állandó (változatlan) beállításnak felel meg.

A színbeállítás vizuális segédeszközéül szolgál. A bitképre kattintva válthat a három különböző színkorong között.

Amikor a színgörbén odébb tolunk egy vezérlőpontot, beállítja a kijelölt alapszínt (vöröset, zöldet vagy kéket).

Növeli vagy csökkenti a szín fényességét és kontrasztját a video ablakban. Minél nagyobb a gamma érték, annál nagyobb a fényesség és a kontraszt. A Max. helyzet állandó (változatlan) beállításnak felel meg.

Erre a gombra kattintva válassza ki a kívánt alapszínt, amelyet aztán a vezérlőpontoknak a színgörbén való mozgatásával állíthat be.

A grafikagyorsító különböző megjelenítési módokban -- más és más felbontásban és frissítési frekvenciával -- jelenítheti meg a képet.

A csúszka húzásával állíthatja világosabbra vagy sötétebbre a Direct3D vagy az OpenGL játékok megjelenését teljes képernyős módban.

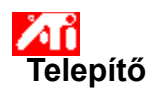

**Üdvözöljük a DeskTop súgó rendszerben!**

A súgó rendszer olyan kapu, amelyen át a termék valamennyi funkciójához eljuthat.

Ha most telepíti először ezt a terméket, a telepítés után érdemes pár percet arra szánnia, hogy megismerkedjék továbbfejlesztett, sokoldalú szolgáltatásaival.

A telepítés elindításához kattintson ide

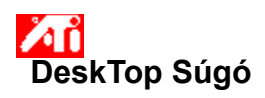

**A Súgó változatszámának megjelenítése**

A Súgó változatszámának megjelenítéséhez kattintson ide

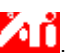

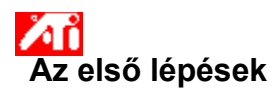

#### **A képernyő jellemzőinek beállítása**

Most, hogy sikeresen telepítette az új megjelenítésvezérlőket, érdemes pár percet a kiokosított" grafikagyorsítóval való ismerkedésre fordítania.

Ha a Súgó használata közben kérdése merül fel, nyomja meg az **F1** billentyűt. Így további segítséget kaphat.

## **Hogyan...**

Лï

Ж állíthatom át a maximális képernyő-felbontást?

Ж állíthatom be a kép helyzetét? Жi

állíthatom be a kép méretét?

igazíthatom ki a színeket?

ИÏ kaphatok részletesebb tájékoztatást?

Mikor legközelebb elindítom a Windowst, megint szeretném látni ezt a képernyőt.

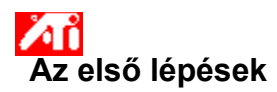

#### **A képernyő jellemzőinek beállítása**

Most, hogy sikeresen telepítette az új megjelenítésvezérlőket, érdemes pár percet a kiokosított" grafikagyorsítóval való ismerkedésre fordítania.

Ha a Súgó használata közben kérdése merül fel, nyomja meg az **F1** billentyűt. Így további segítséget kaphat.

## **Hogyan...**

Лĩ

Ж állíthatom át a maximális képernyő-felbontást?

Ж állíthatom be a kép helyzetét? Жi

állíthatom be a kép méretét?

igazíthatom ki a színeket?

Лĭ kaphatok részletesebb tájékoztatást?

Mikor legközelebb elindítom a Windowst, megint szeretném látni ezt a képernyőt.

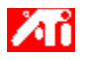

#### **Hogyan...**

{button ,JI(`>taskwin1',`Save\_Scheme');CW(`subcon')} menthetek el egy megjelenítési sémát?

{button ,JI(`>taskwin1',`Delete\_Scheme');CW(`subcon')} törölhetek egy megjelenítési sémát?

{button ,JI(`>taskwin1',`Recall\_Scheme');CW(`subcon')} hívhatok be egy megjelenítési sémát?

{button ,JI(`>taskwin1',`Assign\_Hotkey');CW(`subcon')} rendelhetek megjelenítési sémához gyorsbillentyűt?

{button ,JI(`>taskwin1',`Enable\_Disable\_DisplayDevice');CW(`subcon')} engedélyezhetem/tilthatom le az egyes megjelenítő eszközök működését?

{button ,JI(`>taskwin1',`Enable\_Disable\_TaskIcon');CW(`subcon')} engedélyezhetem/tilthatom az ATI tálcaikon-alkalmazást?

{button ,JI(`>taskwin1',`Change\_DisplayMode');CW(`subcon')} módosíthatom egy megjelenítő eszköz megjelenítési módját?

{button ,IE(FE(`ati64hlp.stb'),`JI(`>install',`Setup2')',`JI(`>install',`Setup')');CW(`subcon')} térhetek vissza Az első lépések c. fejezethez?

{button ,Contents()} kaphatok részletesebb tájékoztatást?

# **Megjelenítő eszközök**

## **Megjelenítési séma mentése**

- 1 Ide kattintva **jelenítse meg a Képernyő jellemzőket.**
- 2 Kattintson a Beállítások lapra.
- 3 Kattintson a Speciális gombra.
- 4 Kattintson a Megjelenítő eszközök címkére.
- 5 Kattintson a Séma panelre.
- 6 Írja be az elmenteni kívánt megjelenítési séma nevét, majd kattintson a Mentés gombra.

Ezzel valamennyi megjelenítő eszköz aktuális konfigurációját (pl. engedélyezett vagy letiltott állapotát) elmentette.

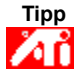

A Gyorsbillentyű panelen gyorsbillentyűt rendelhet a megjelenítési sémához, amelyet így később egyszerűbben hívhat be.

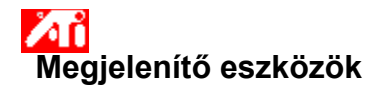

#### **Megjelenítési séma mentése**

1 Ide kattintya **jelenítse meg a Képernyő jellemzőket.** 

- 2 Kattintson a Beállítások lapra.
- 3 Kattintson a Speciális gombra.
- 4 Kattintson a Megjelenítő eszközök címkére. 4 Kattintson a Megjelenítő esz<br>5 Kattintson a Séma panelre.<br>6 Íria be az elmenteni kívánt n
- - Írja be az elmenteni kívánt megjelenítési séma nevét, majd kattintson a Mentés gombra.

Ezzel valamennyi megjelenítő eszköz aktuális konfigurációját (pl. engedélyezett vagy letiltott, elsődleges vagy másodlagos megjelenítési módra kapcsolt állapotát) elmentette.

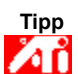

A Gyorsbillentyű panelen gyorsbillentyűt rendelhet a megjelenítési sémához, amelyet így később egyszerűbben hívhat be.

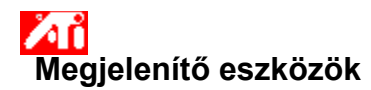

## **Megjelenítési séma törlése**

1 Ide kattintya **jelenítse meg a Képernyő jellemzőket.** 

- 2 Kattintson a Beállítások lapra.
- 3 Kattintson a Speciális gombra.
- 4 Kattintson a Megjelenítő eszközök címkére.
- 5 A Séma panelen kattintson a törölni kívánt megjelenítési sémára.

6 Kattintson a Törlésre.

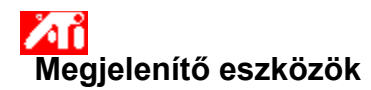

## **Megjelenítési séma törlése**

1 Ide kattintya **jelenítse meg a Képernyő jellemzőket.** 

- 2 Kattintson a Beállítások lapra.
- 3 Kattintson a Speciális gombra.
- 4 Kattintson a Megjelenítő eszközök címkére.
- 5 A Séma panelen kattintson a törölni kívánt megjelenítési sémára.

6 Kattintson a Törlésre.

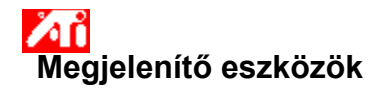

#### **Megjelenítési séma behívása**

1 Ide kattintya **jelenítse meg a Képernyő jellemzőket.** 

- 2 Kattintson a Beállítások lapra.
- 3 Kattintson a Speciális gombra.
- 4 Kattintson a Megjelenítő eszközök címkére.
- 5 A Séma panelen kattintson a behívni kívánt megjelenítési sémára.

Ezzel valamennyi megjelenítő eszköz konfigurációja a választott séma szerint állítódik be.

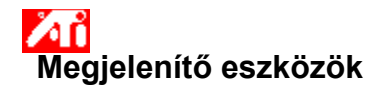

#### **Megjelenítési séma behívása**

1 Ide kattintya **jelenítse meg a Képernyő jellemzőket.** 

- 2 Kattintson a Beállítások lapra.
- 3 Kattintson a Speciális gombra.
- 4 Kattintson a Megjelenítő eszközök címkére.
- 5 A Séma panelen kattintson a behívni kívánt megjelenítési sémára.

Ezzel valamennyi megjelenítő eszköz konfigurációja a választott séma szerint állítódik be.

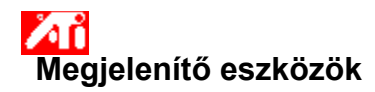

#### **Gyorsbillentyű rendelése megjelenítési sémához**

1 Ide kattintya **jelenítse meg a Képernyő jellemzőket.** 

- 2 Kattintson a Beállítások lapra.
- 
- 3 Kattintson a Speciális gombra.<br>4 Kattintson a Megjelenítő eszkö. 4 Kattintson a Megjelenítő eszközök címkére.
- 5 A Séma panelen kattintson arra a megjelenítési sémára, amelynek a gyorsbillentyűjét (át)definiálni kívánja.<br>6 Kattintson a Gyorsbillentyű panelre.
- Kattintson a Gyorsbillentyű panelre.
- 7 Tetszőleges billentyű lenyomásával rendeljen gyorsbillentyűt a sémához.
- 8 Kattintson a Mentésre.
- 9 A Ctrl+Alt és a hozzárendelt billentyű segítségével hívhatja elő a sémát.

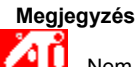

 Nem minden billentyűkombináció engedélyezett. Ha a Shift billentyűt akarja használni bármelyik billentyűvel, ez önmagában nem fog működni. A Shift billentyűt vagy a Ctrl, vagy az Alt billentyűvel együtt kell használni.

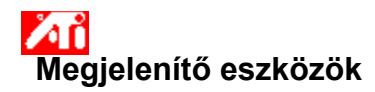

#### **Gyorsbillentyű rendelése megjelenítési sémához**

1 Ide kattintya **jelenítse meg a Képernyő jellemzőket.** 

- 2 Kattintson a Beállítások lapra.
- 
- 3 Kattintson a Speciális gombra.<br>4 Kattintson a Megjelenítő eszkö. 4 Kattintson a Megjelenítő eszközök címkére.
- 5 A Séma panelen kattintson arra a megjelenítési sémára, amelynek a gyorsbillentyűjét (át)definiálni kívánja.<br>6 Kattintson a Gyorsbillentyű panelre.
- Kattintson a Gyorsbillentyű panelre.
- 7 Tetszőleges billentyű lenyomásával rendeljen gyorsbillentyűt a sémához.
- 8 Kattintson a Mentésre.
- 9 A Ctrl+Alt és a hozzárendelt billentyű segítségével hívhatja elő a sémát.

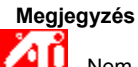

 Nem minden billentyűkombináció engedélyezett. Ha a Shift billentyűt akarja használni bármelyik billentyűvel, ez önmagában nem fog működni. A Shift billentyűt vagy a Ctrl, vagy az Alt billentyűvel együtt kell használni.

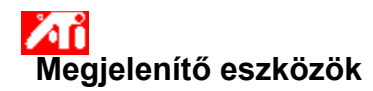

#### **Megjelenítő eszköz működésének engedélyezése/letiltása**

1 Ide kattintya **jelenítse meg a Képernyő jellemzőket.** 

- 2 Kattintson a Beállítások lapra.
- 3 Kattintson a Speciális gombra.
- 4 Kattintson a Megjelenítő eszközök címkére.
- 5 Kattintson az engedélyezni/letiltani kívánt megjelenítő eszközhöz tartozó engedélyezés/letiltás gombra.
	- Amikor a gomb "engedélyezett" állásban van, a megfelelő megjelenítő eszköz ikonján asztal szimbólum jelenik meg.
- 6 Az OK vagy az Alkalmaz gombra kattintva mentse el a módosításokat.

#### **Megjegyzések**

- $\overline{\mathbf{5}}$ Egy megjelenítő eszköz jellemzői csak akkor módosíthatók, ha az eszköz engedélyezett állapotban van.
- $\overline{\mathbf{5}}$ Legalább egy megjelenítő eszköznek engedélyezett állapotban kell lennie.

# **Megjelenítő eszközök**

# **Az ATI tálcaikon-alkalmazás engedélyezése/tiltása**

- 1 Ide 1 kattintva jelenítse meg a Képernyo tulajdonságai párbeszédablakot.
- 2 Kattintson a Beállítások lapra.
- 3 Kattintson a Speciális gombra.
- 4 Kattintson az Opciók lapra.
- 5 Jelölje be "Az ATI tálcaikon-alkalmazás engedélyezése" jelölonégyzetet, ha engedélyezni akarja az alkalmazást, vagy törölje a bejelölést, ha tiltani akarja.
- 6 Az Alkalmaz gombra kattintva mentse a végzett módosításokat.

## **Megjegyzés**

A gyorsbillentyuk támogatásához engedélyezni kell ezt az opciót.
## **Megjelenítő eszközök**

### **Megjelenítő eszköz megjelenítési módjának átállítása**

1 Ide kattintva 1 jelenítse meg a Képernyő jellemzőket.

- 2 Kattintson a Beállítások lapra..
- 3 Kattintson a Speciális gombra.
- 4 Kattintson a Megjelenítő eszközök címkére.

5 Kattintson annak a megjelenítő eszköznek az Elsődleges/Másodlagos gombjára, amelynek a megjelenítési módját át kívánja állítani.

A gomb címkéjén "Elsődleges" vagy "Másodlagos" felirat jelenik meg aszerint, hogy az eszköz milyen módban van. Egy megjelenítő eszköz megjelenítési módja csak akkor állítható át, ha az eszköz engedélyezett állapotban van. Ha

többet szeretne tudni a témáról, kattintson ide.

6 Az OK vagy az Alkalmaz gombra kattintva mentse el a módosításokat.

### **Megjegyzések**

- Legalább egy megjelenítő eszköznek engedélyezett állapotban kell lennie.
- Legalább egy megjelenítő eszköznek elsődleges megjelenítési módban kell lennie.

{button ,AL(`displays')} Kapcsolódó témák

# **Megjelenítő eszközök**

#### **Megjelenítő eszköz megjelenítési módjának átállítása**

1 Ide kattintva **1** jelenítse meg a Képernyő jellemzőket.

- 2 Kattintson a Beállítások lapra..
- 3 Kattintson a Speciális gombra.
- 4 Kattintson a Megjelenítő eszközök címkére.

5 Kattintson annak a megjelenítő eszköznek az Elsődleges/Másodlagos gombjára, amelynek a megjelenítési módját át kívánja állítani.

A gomb címkéjén "Elsődleges" vagy "Másodlagos" felirat jelenik meg aszerint, hogy az eszköz milyen módban van. Egy megjelenítő eszköz megjelenítési módja csak akkor állítható át, ha az eszköz engedélyezett állapotban van. Ha

többet szeretne tudni a témáról, kattintson ide.

6 Az OK vagy az Alkalmaz gombra kattintva mentse el a módosításokat.

### **Megjegyzések**

- $\overline{\mathbf{5}}$ Legalább egy megjelenítő eszköznek engedélyezett állapotban kell lennie.
- Legalább egy megjelenítő eszköznek elsődleges megjelenítési módban kell lennie.

Lapos képernyő és tévé nem lehet egyidejűleg ugyanabban a megjelenítési módban.

{button ,AL(`displays')} Kapcsolódó témák

A grafikagyorsító különböző megjelenítési módokban -- más és más felbontásban és frissítési frekvenciával -- jelenítheti meg a képet.

Kiírja az elmentett, valamint a különféle gyárilag rögzített megjelenítési sémákat.

A Séma listán éppen kijelölt sémához rendelt gyorsbillentyűt mutatja.

Ide kattintva egyszerre elmentheti az összes megjelenítő eszköz aktuális konfigurációját. A megadott név felkerül a Séma listára, így később egyszerűen behívhatja ugyanezeket a megjelenítés beállításokat.

Törli a Séma listán kijelölt megjelenítési sémát.

Ha az alábbi Megjelenítő jellemző lapokra van szüksége, kattintson ide:

Megjelenítő tulajdonságai lap

Megjelenítő beállítás lap

Megjelenítő speciális beállításai lap

Ide kattintva a Lapos képernyő tulajdonságai lapra jut.

Ha az alábbi Tévé jellemző lapokra van szüksége, kattintson ide:

 Tévé beállítás lap Tévé speciális beállításai lap

Tévé tulajdonságai lap

Tévé-norma lap

Megjelenítőt ábrázoló ikonnal jelzi, hogy a grafikagyorsító támogatja az adott megjelenítőt. Ha a megjelenítő működése engedélyezett, ikonján asztal szimbólum jelenik meg.

Lapos képernyőt ábrázoló ikonnal jelzi, hogy a grafikagyorsító támogatja az adott lapos képernyőt. Ha a képernyő működése engedélyezett, ikonján asztal szimbólum jelenik meg.

Tévét ábrázoló ikonnal jelzi, hogy a grafikagyorsító támogatja a tévés megjelenítést. Ha a tévé működése engedélyezett, ikonján asztal szimbólum jelenik meg.

A megjelenítő aktuális felbontását és frissítési frekvenciáját írja ki.

A lapos képernyő aktuális felbontását és frissítési frekvenciáját írja ki.

A tévé aktuális felbontását és frissítési frekvenciáját írja ki.
A mező minden tételéhez talál információt a Súgóban. Kattintson a párbeszéd panel tetején a <u>1</u> gombra, majd arra a tételre, amelyről többet szeretne tudni.

A grafikagyorsító nem támogatja a Megjelenítési mód funkciót.

#### **Megjelenítési séma**

A megjelenítési séma tárolja az összes megjelenítő eszköz konfigurációját (pl. hogy az egyes eszközök engedélyezett vagy letiltott állapotban vannak-e).

#### **Megjelenítési séma**

A megjelenítési séma tárolja az összes megjelenítő eszköz konfigurációját [pl. hogy az egyes eszközök engedélyezett vagy letiltott állapotban, elsődleges vagy másodlagos megjelenítési (azaz felbontási és frissítési frekvencia) módban vannak-e].

### $\overline{\mathbf{S}}$

#### **Hogyan...**

{button ,JI(`>taskwin1',`MaximumResolution');CW(`subcon')} állíthatom be maximálisra a megjelenítő felbontását?

{button ,JI(`>taskwin1',`MaximumRefreshRate');CW(`subcon')} állíthatom be maximálisra a megjelenítő frissítési frekvenciáját?

{button ,IE(FE(`ati64hlp.stb'),`JI(`>install',`Setup2')',`JI(`>install',`Setup')');CW(`subcon')} térhetek vissza Az első lépések c. fejezethez?

{button ,Contents()} kaphatok részletesebb tájékoztatást?

### $\overline{\mathbf{S}}$

**Hogyan...**

{button ,JI(`>taskwin1',`ScreenPosition');CW(`subcon')} állíthatom be a kép helyzetét a megjelenítőn?

{button ,JI(`>taskwin1',`ScreenSize');CW(`subcon')} állíthatom be a kép méretét a megjelenítőn?

{button ,IE(FE(`ati64hlp.stb'),`JI(`>install',`Setup2')',`JI(`>install',`Setup')');CW(`subcon')} térhetek vissza Az első lépések c. fejezethez?

{button ,Contents()} kaphatok részletesebb tájékoztatást?

### $\overline{\mathbf{S}}$

### **Hogyan...**

{button ,JI(`>taskwin1',`Synchronization');CW(`subcon')} szinkronizálhatom a megjelenítőt?

{button ,IE(FE(`ati64hlp.stb'),`JI(`>install',`Setup2')',`JI(`>install',`Setup')');CW(`subcon')} térhetek vissza Az első lépések c. fejezethez?

{button ,Contents()} kaphatok részletesebb tájékoztatást?

## **Telepítés**

#### **Új megjelenítésvezérlő telepítése**

- 1 Ide kattintva **1** jelenítse meg a Beállítások címke Képernyő jellemzők lapját.
- 2 Kattintson a Speciális gombra.
- 3 Kattintson a Csatoló lapra, majd kattintson a Tulajdonságok gombra..
- 4 Kattintson az Illesztőprogram lapra.
- 5 Kattintson az Illesztőprogram frissítése gombra.
- Megjelenik az "Eszközillesztő program frissítése varázsló".
- 6 Kattintson a Tovább gombra a folytatáshoz.
- 7 Jelölje ki a "Jelenítsen meg egy listát az eszköz ismert illesztőprogramjairól"
- 8 Kattintson a Tovább gombra.
- 9 Kattintson a Saját lemez gombra.
- 10 Helyezze be a meghajtóba az ATI Telepítő CD-ROM-ot, majd a Rage 128 esetén gépelje be:

**D:\install\r1282k** (ahol **D** a CD-ROM betűjele), majd kattintson az OK-ra.

RADEON™ esetén pedig ezt gépelje be: **D:\install\r62k**

#### **Internetről letöltött megjelenítésvezérlők telepítése:**

Írja be az új megjelenítésvezérlők teljes elérési útját (a vezérlőket tartalmazó könyvtár nevét), vagy a Keresés gombbal lépkedjen el a megfelelő könyvtárig. Ezután kattintson az OK-ra.

- 11 Válassza ki a hardverének megfelelő megjelenítőillesztőt, majd Kattintson a Tovább gombra.
- 12 A Tovább gombra kattintva indítsa el az illesztőprogram telepítését.

A program a számítógépbe másolja az új megjelenítésvezérlő állományokat.

- 13 A Befejezés gombra kattintva zárja be az ""Eszközillesztő program frissítése varázslót".
- 14 Kattintson a módosítások mentéséhez és lépjen ki az Illesztőprogram tulajdonságai oldalból, majd az Igen gombra kattintva indítsa újra a Windowst.

#### **Megjegyzés**

Az újraindítást követően a DeskTop Súgó röviden bemutatja az új grafikagyorsító legfontosabb jellemzőit.

## **Beállítások**

#### **Másik megjelenítésvezérlő telepítése**

- 1 Ide kattintva **1** jelenítse meg a Beállítások címke Képernyő jellemzők lapját.
- 2 Kattintson a Speciális gombra.
- 3 Kattintson a Csatoló lapra, majd kattintson a Tulajdonságok gombra..
- 4 Kattintson az Illesztőprogram lapra.
- 5 Kattintson az Illesztőprogram frissítése gombra.
- Megjelenik az "Eszközillesztő program frissítése varázsló".
- 6 Kattintson a Tovább gombra a folytatáshoz.
- 7 Jelölje ki a "Jelenítsen meg egy listát az eszköz ismert illesztőprogramjairól"
- 8 Kattintson a Tovább gombra.
- 9 Kattintson a Saját lemez gombra.
- 10 Helyezze be a meghajtóba az ATI Telepítő CD-ROM-ot, majd a Rage 128 esetén gépelje be:

**D:\install\r1282k** (ahol **D** a CD-ROM betűjele), majd kattintson az OK-ra.

RADEON™ esetén pedig ezt gépelje be: **D:\install\r62k**

#### **Internetről letöltött megjelenítésvezérlők telepítése:**

Írja be az új megjelenítésvezérlők teljes elérési útját (a vezérlőket tartalmazó könyvtár nevét), vagy a Keresés gombbal lépkedjen el a megfelelő könyvtárig. Ezután kattintson az OK-ra.

- 11 Válassza ki a hardverének megfelelő megjelenítőillesztőt, majd Kattintson a Tovább gombra.
- 12 A Tovább gombra kattintva indítsa el az illesztőprogram telepítését.

A program a számítógépbe másolja az új megjelenítésvezérlő állományokat.

- 13 A Befejezés gombra kattintva zárja be az ""Eszközillesztő program frissítése varázslót".
- 14 Kattintson a módosítások mentéséhez és lépjen ki az Illesztőprogram tulajdonságai oldalból, majd az Igen gombra kattintva indítsa újra a Windowst.

{button ,AL(`settings')} Kapcsolódó témák

# **Telepítés**

#### **Megjelenítő tulajdonságainak beállítása**

- 1 Ide kattintva **jelenítse meg a Beállítások címke Képernyő jellemzők lapját**.
- 2 Kattintson a Speciális gombra.
- 3 Kattintson a Monitor lapra.
- 4 A Frissítési frekvencia panelen válassza ki a megjelenítő optimális frissítési frekvenciáját.
- 5 Kattintson a Tulajdonságok címkére.
- 6 Ha megjelenítő adatcsatornával (DDC-vel) rendelkező megjelenítővel dolgozik, kattintson a DDC információ

használata gombra. Egyébként folytassa a következő lépéssel.

- 7 A Maximális felbontás, illetve a Maximális frissítési frekvencia panelen adja meg a kívánt maximális felbontást, illetve frissítési frekvenciát.
- 8 Kattintson az OK-ra.
- 9 A Bezár gombra kattintva lépjen ki a Képernyő jellemzők lapról.
- 10 Az Igenre kattintva indítsa újra a Windowst.

#### **Megjegyzés**

Az újraindítást követően a DeskTop Súgó röviden bemutatja az új grafikagyorsító legfontosabb jellemzőit.

# **Telepítés**

#### **Megjelenítő tulajdonságainak beállítása**

- 1 Ide kattintva **h**jelenítse meg a Beállítások címke Képernyő jellemzők lapját.
- 2 Kattintson a Speciális gombra.
- 3 Kattintson a Monitor lapra.
- 4 A Frissítési frekvencia panelen válassza ki a megjelenítő optimális frissítési frekvenciáját.
- 5 Kattintson a Megjelenítő eszközök címkére.
- 6 Kattintson a Megjelenítő gombra.

A katódsugárcsöves megjelenítő megjelenítési jellemzői csak akkor módosíthatók, ha a megjelenítő engedélyezett állapotban van. Ha többet szeretne tudni a témáról, kattintson ide.

- 7 Kattintson a Tulajdonságok címkére.
- 8 Ha megjelenítő adatcsatornával (DDC-vel) rendelkező megjelenítővel dolgozik, kattintson a DDC információ használata gombra. Egyébként folytassa a következő lépéssel.
- 9 A Maximális felbontás, illetve a Maximális frissítési frekvencia panelen adja meg a kívánt maximális felbontást, illetve frissítési frekvenciát.
- 10 Kattintson az OK-ra.
- 11 A Bezár gombra kattintva lépjel ki a Képernyő jellemzők lapról.
- 12 Az Igenre kattintva indítsa újra a Windowst.

#### **Megjegyzés**

Az újraindítást követően a DeskTop Súgó röviden bemutatja az új grafikagyorsító legfontosabb jellemzőit.

## **Beállítások**

#### **Megjelenítő tulajdonságainak beállítása**

- 1 Ide kattintva **1** jelenítse meg a Beállítások címke Képernyő jellemzők lapját.
- 2 Kattintson a Speciális gombra.
- 3 Kattintson a Monitor lapra.
- 4 A Frissítési frekvencia panelen válassza ki a megjelenítő optimális frissítési frekvenciáját.
- 5 Kattintson a Tulajdonságok címkére.
- 6 Ha megjelenítő adatcsatornával (DDC-vel) rendelkező megjelenítővel dolgozik, kattintson a DDC információ használata gombra. Egyébként folytassa a következő lépéssel.
- 7 A Maximális felbontás, illetve a Maximális frissítési frekvencia panelen adja meg a kívánt maximális felbontást, illetve frissítési frekvenciát.
- 8 Kattintson az OK-ra.
- 9 A Bezár gombra kattintva lépjel ki a Képernyő jellemzők lapról.
- 10 Az Igenre kattintva indítsa újra a Windowst.

{button ,AL(`settings')} Kapcsolódó témák

## **Beállítások**

#### **Megjelenítő tulajdonságainak beállítása**

- 1 Ide kattintva il jelenítse meg a Beállítások címke Képernyő jellemzők lapját.
- 2 Kattintson a Speciális gombra.
- 3 Kattintson a Monitor lapra.
- 4 A Frissítési frekvencia panelen válassza ki a megjelenítő optimális frissítési frekvenciáját.
- 5 Kattintson a Megjelenítő eszközök címkére.
- 6 Kattintson a Megjelenítő gombra.

A katódsugárcsöves megjelenítő megjelenítési jellemzői csak akkor módosíthatók, ha a megjelenítő engedélyezett állapotban van. Ha többet szeretne tudni a témáról, kattintson ide.

- 7 Kattintson a Tulajdonságok címkére.
- 8 Ha megjelenítő adatcsatornával (DDC-vel) rendelkező megjelenítővel dolgozik, kattintson a DDC információ használata gombra. Egyébként folytassa a következő lépéssel.
- 9 A Maximális felbontás, illetve a Maximális frissítési frekvencia panelen adja meg a kívánt maximális felbontást, illetve frissítési frekvenciát.
- 10 Kattintson az OK-ra.
- 11 A Bezár gombra kattintva lépjel ki a Képernyő jellemzők lapról.
- 12 Az Igenre kattintva indítsa újra a Windowst.

{button ,AL(`settings')} Kapcsolódó témák

#### **A megjelenítő maximális frissítési frekvenciájának beállítása**

- 1 Ide kattintva **1** jelenítse meg a Képernyő jellemzőket.
- 2 Kattintson a Beállítások lapra.
- 3 Kattintson a Speciális gombra.
- 4 Kattintson a Tulajdonságok címkére.
- 1. Ha megjelenítő adatcsatornával (DDC-vel) rendelkező megjelenítővel dolgozik, elég, ha a DDC információ használata gombra kattint. Egyébként folytassa a következő lépéssel.
- 6 A maximális frissítési frekvencia panelen adja meg a kívánt maximális frissítési frekvenciát.
- 7 A módosítások elmentéséhez kattintson az OK vagy az Alkalmaz gombra.

#### **Vigyázat!**

 $\mathbf{r}_\mathrm{f}$ **Mielőtt a maximális frissítési frekvencia beállításával próbálkoznék, olvassa el a megjelenítő felhasználói kézikönyvének megfelelő fejezetét. Ha rosszul választja meg a maximális frissítési frekvenciát, tönkreteheti a megjelenítőt.**

{button ,AL('settings')} Kapcsolódó témák

#### **A megjelenítő maximális frissítési frekvenciájának beállítása**

- 1 Ide kattintva 1 jelenítse meg a Képernyő jellemzőket.
- 2 Kattintson a Beállítások lapra.
- 3 Kattintson a Speciális gombra.
- 4 Kattintson a Megjelenítő eszközök címkére.
- 5 Kattintson a Megjelenítő gombra.

A katódsugárcsöves megjelenítő megjelenítési jellemzői csak akkor módosíthatók, ha a megjelenítő engedélyezett állapotban van. Ha többet szeretne tudni a témáról, kattintson ide.

6 Kattintson a Tulajdonságok címkére.

- 7 Ha megjelenítő adatcsatornával (DDC-vel) rendelkező megjelenítővel dolgozik, elég, ha a DDC információ használata gombra kattint. Egyébként folytassa a következő lépéssel.
- 8 A Max. frissítési frekvencia panelen adja meg a kívánt maximális frissítési frekvenciát.
- 9 A módosítások elmentéséhez kattintson az OK vagy az Alkalmaz gombra.

#### **Megjegyzés**

Ha egyidejűleg katódsugácsöves megjelenítő és tévé működése is engedélyezett a rendszerben, a kettő frissítési frekvenciája azonos, a kisebb frissítési frekvenciát megengedő eszköz által meghatározott értékre áll be. **Vigyázat!**

 $\overline{\mathbf{5}}$ **Mielőtt a maximális frissítési frekvencia beállításával próbálkoznék, olvassa el a megjelenítő felhasználói kézikönyvének megfelelő fejezetét. Ha rosszul választja meg a maximális frissítési frekvenciát, tönkreteheti a megjelenítőt.**

{button ,AL(`settings')} Kapcsolódó témák

#### **A megjelenítő maximális frissítési frekvenciájának beállítása**

- 1 Ide kattintva 1 jelenítse meg a Képernyő jellemzőket.
- 2 Kattintson a Beállítások lapra.
- 3 Kattintson a Speciális gombra.
- 4 Kattintson a Megjelenítő eszközök címkére.
- 5 Kattintson a Megjelenítő gombra.

A katódsugárcsöves megjelenítő megjelenítési jellemzői csak akkor módosíthatók, ha a megjelenítő engedélyezett állapotban van. Ha többet szeretne tudni a témáról, kattintson ide.

6 Kattintson a Tulajdonságok címkére.

- 7 Ha megjelenítő adatcsatornával (DDC-vel) rendelkező megjelenítővel dolgozik, elég, ha a DDC információ használata gombra kattint. Egyébként folytassa a következő lépéssel.
- 8 A maximális frissítési frekvencia panelen adja meg a kívánt maximális frissítési frekvenciát.
- 9 A módosítások elmentéséhez kattintson az OK vagy az Alkalmaz gombra.

#### **Megjegyzés**

Ha egyidejűleg két megjelenítő eszköz működése is engedélyezett, s mindkettő azonos megjelenítési módban van, a két eszköz frissítési frekvenciája ugyanarra, a kisebb frissítési frekvenciát megengedő eszköz által meghatározott értékre áll be. Ide kattintva elolvashatia, hogyan lehet a megielenítési módot átállítani. **Vigyázat!**

**Mielőtt a maximális frissítési frekvencia beállításával próbálkoznék, olvassa el a megjelenítő felhasználói kézikönyvének megfelelő fejezetét. Ha rosszul választja meg a maximális frissítési frekvenciát, tönkreteheti a megjelenítőt.**

{button ,AL(`settings')} Kapcsolódó témák

#### **A megjelenítő maximális felbontásának beállítása**

1 Ide kattintva **ib** jelenítse meg a Képernyő jellemzőket.

- 2 Kattintson a Beállítások lapra.
- 3 Kattintson a Speciális gombra.
- 4 Kattintson a Tulajdonságok címkére.

5 Ha megjelenítő adatcsatornával (DDC-vel) rendelkező megjelenítővel dolgozik, elég, ha a DDC információ használata gombra kattint. Egyébként folytassa a következő lépéssel.

6 A Maximális felbontás panelen adja meg a kívánt maximális felbontást.

7 A módosítások elmentéséhez kattintson az OK vagy az Alkalmaz gombra.

#### **Megjegyzés**

Ha a Beállítások lapon álló Asztal terület (felbontás) érték nagyobb, mint a választott maximális felbontás, a megjelenítő automatikusan képkövető (panning) módra tér át.

{button ,AL('settings')} Kapcsolódó témák

#### **A megjelenítő maximális felbontásának beállítása**

1 Ide kattintva 1 jelenítse meg a Képernyő jellemzőket.

- 2 Kattintson a Beállítások lapra.
- 3 Kattintson a Speciális gombra.
- 4 Kattintson a Megjelenítő eszközök címkére.
- 5 Kattintson a Megjelenítő gombra.

A katódsugárcsöves megjelenítő megjelenítési jellemzői csak akkor módosíthatók, ha a megjelenítő engedélyezett állapotban van. Ha többet szeretne tudni a témáról, kattintson ide.

6 Kattintson a Tulajdonságok címkére.

- 7 Ha megjelenítő adatcsatornával (DDC-vel) rendelkező megjelenítővel dolgozik, elég, ha a DDC információ használata gombra kattint. Egyébként folytassa a következő lépéssel.
- 8 A maximális frissítési frekvencia panelen adja meg a kívánt maximális frissítési frekvenciát.
- 9 A módosítások elmentéséhez kattintson az OK vagy az Alkalmaz gombra.

#### **Megjegyzés**

Ha egyidejűleg katódsugácsöves megjelenítő és tévé működése is engedélyezett a rendszerben, mindkét megjelenítő eszköz automatikusan képkövető (panning) módra tér át, ha a Beállítások lapon álló Asztal terület (felbontás) érték nagyobb a kisebb felbontású eszköz felbontásánál.

{button ,AL(`settings')} Kapcsolódó témák

#### **A megjelenítő maximális felbontásának beállítása**

1 Ide kattintva 1 jelenítse meg a Képernyő jellemzőket.

- 2 Kattintson a Beállítások lapra.
- 3 Kattintson a Speciális gombra.
- 4 Kattintson a Megjelenítő eszközök címkére.
- 5 Kattintson a Megjelenítő gombra.

A katódsugárcsöves megjelenítő megjelenítési jellemzői csak akkor módosíthatók, ha a megjelenítő engedélyezett állapotban van. Ha többet szeretne tudni a témáról, kattintson ide.

6 Kattintson a Tulajdonságok címkére.

- 7 Ha megjelenítő adatcsatornával (DDC-vel) rendelkező megjelenítővel dolgozik, elég, ha a DDC információ használata gombra kattint. Egyébként folytassa a következő lépéssel.
- 8 A Max. frissítési frekvencia panelen adja meg a kívánt maximális frissítési frekvenciát.
- 9 A módosítások elmentéséhez kattintson az OK vagy az Alkalmaz gombra.

#### **Megjegyzés**

Ha egyidejűleg két megjelenítő eszköz működése is engedélyezett a rendszerben, s a kettő más és más megjelenítési módban, az(ok) az eszköz(ök), amely(ek)nek a felbontása kisebb a Beállítások lapon álló Asztal terület (felbontás) értéknél, automatikusan képkövető (panning) módra tér(nek) át.

{button ,AL(`settings')} Kapcsolódó témák
#### **A kép helyzetének beállítása a megjelenítőn**

1 Ide kattintva **jál** jelenítse meg a Képernyő jellemzőket.

- 2 Kattintson a Beállítások lapra.
- 3 Kattintson a Speciális gombra.
- 4 Kattintson a Beállítás címkére.

5 A Kép helyzete mező négy pozicionáló nyila közül a megfelelőre kattintva mozgassa a kívánt irányba a képet a 5 A<br>képernyőn.

- A négy pozicionáló nyíl rendre balra, jobbra, felfelé, illetve lefelé tolja a képet.
- 6 A módosítások elmentéséhez kattintson az OK vagy az Alkalmaz gombra.

{button , AL ('adjustment')} Kapcsolódó témák

#### **A kép helyzetének bállítása a megjelenítőn**

1 Ide kattintva **ib** jelenítse meg a Képernyő jellemzőket.

- 2 Kattintson a Beállítások lapra.
- 3 Kattintson a Speciális gombra.
- 4 Kattintson a Megjelenítő eszközök címkére.
- 5 Kattintson a Megjelenítő gombra.

A katódsugárcsöves megjelenítő megjelenítési jellemzői csak akkor módosíthatók, ha a megjelenítő engedélyezett állapotban van. Ha többet szeretne tudni a témáról, kattintson ide.

6 Kattintson a Beállítás címkére.

7 A Kép helyzete mező négy pozicionáló nyila közül a megfelelőre kattintva mozgassa a kívánt irányba a képet a képernyőn.

A négy pozicionáló nyíl rendre balra, jobbra, felfelé, illetve lefelé tolja a képet.

8 A módosítások elmentéséhez kattintson az OK vagy az Alkalmaz gombra.

{button , AL(`adjustment')} Kapcsolódó témák

#### **A megjelenítő képméretének beállítása**

- 1 Ide kattintva **jál** jelenítse meg a Képernyő jellemzőket.
- 2 Kattintson a Beállítások lapra.
- 3 Kattintson a Speciális gombra.
- 4 Kattintson a Beállítás címkére.
- 5 A Függőleges/Vízszintes kép mező (+) , illetve (-) gombjaira kattintva állítsa be a kívánt képméretet.
	- A Függőleges kép alatti (+) , illetve (-) gomb a megjelenítő függőleges képméretét növeli, illetve csökkenti. A Vízszintes kép alatti (+) , illetve (-) gomb a megjelenítő vízszintes képméretét növeli, illetve csökkenti.

6 A módosítások elmentéséhez kattintson az OK vagy az Alkalmaz gombra.

{button ,AL(`adjustment')} Kapcsolódó témák

#### **A megjelenítő képméretének beállítása**

1 Ide kattintva 1 jelenítse meg a Képernyő jellemzőket.

- 2 Kattintson a Beállítások lapra.
- 3 Kattintson a Speciális gombra.
- 4 Kattintson a Megjelenítő eszközök címkére.
- 5 Kattintson a Megjelenítő gombra.

A katódsugárcsöves megjelenítő megjelenítési jellemzői csak akkor módosíthatók, ha a megjelenítő engedélyezett állapotban van. Ha többet szeretne tudni a témáról, kattintson ide.

6 Kattintson a Beállítás címkére.

7 A Függőleges/Vízszintes kép mező (+) , illetve (-) gombjaira kattintva állítsa be a kívánt képméretet.

A Függőleges kép alatti (+) , illetve (-) gomb a megjelenítő függőleges képméretét növeli, illetve csökkenti.

A Vízszintes kép alatti (+) , illetve (-) gomb a megjelenítő vízszintes képméretét növeli, illetve csökkenti.

8 A módosítások elmentéséhez kattintson az OK vagy az Alkalmaz gombra.

#### **Megjegyzés**

Ha egyidejűleg katódsugárcsöves megjelenítő és tévé működése is engedélyezett a rendszerben, a méretszabályozó gombok nem jelennek meg.

{button ,AL(`adjustment')} Kapcsolódó témák

#### **A megjelenítő képméretének beállítása**

1 Ide kattintva 1 jelenítse meg a Képernyő jellemzőket.

- 2 Kattintson a Beállítások lapra.
- 3 Kattintson a Speciális gombra.
- 4 Kattintson a Megjelenítő eszközök címkére.
- 5 Kattintson a Megjelenítő gombra.

A katódsugárcsöves megjelenítő megjelenítési jellemzői csak akkor módosíthatók, ha a megjelenítő engedélyezett állapotban van. Ha többet szeretne tudni a témáról, kattintson ide.

6 Kattintson a Beállítás címkére.

7 A Függőleges/Vízszintes kép mező (+) , illetve (-) gombjaira kattintva állítsa be a kívánt képméretet.

A Függőleges kép alatti (+) , illetve (-) gomb a megjelenítő függőleges képméretét növeli, illetve csökkenti.

A Vízszintes kép alatti (+) , illetve (-) gomb a megjelenítő vízszintes képméretét növeli, illetve csökkenti.

8 A módosítások elmentéséhez kattintson az OK vagy az Alkalmaz gombra.

#### **Megjegyzés**

Ha egy katódsugárcsöves megjelenítő és egy tévé ugyanabban a megjelenítési módban van, a méretszabályozó gombok nem jelennek meg. Ide kattintya elolvashatja, hogyan lehet a megjelenítési módot átállítani.

{button , AL ('adjustment')} Kapcsolódó témák

## **Megjelenítő speciális beállításai**

#### **A megjelenítő szinkronizálása**

- 1 Ide kattintva **jál** jelenítse meg a Képernyő jellemzőket.
- 2 Kattintson a Beállítások lapra.
- 3 Kattintson a Speciális gombra.
- 4 Kattintson a Speciális címkére.
- 5 A Szinkronizálás panelen a Vízszintes, illetve Függőleges gombbal szinkronizálja a megjelenítőt.
- A két gomb címkéjén (+), illetve (-) jelzi, hogy a szinkronizálás pozitív vagy negatív.
- 6 A módosítások elmentéséhez kattintson az OK vagy az Alkalmaz gombra.

{button ,AL(`adjustment')} Kapcsolódó témák

## **Megjelenítő speciális beállításai**

#### **A megjelenítő szinkronizálása**

1 Ide kattintva 1 jelenítse meg a Képernyő jellemzőket.

- 2 Kattintson a Beállítások lapra.
- 3 Kattintson a Speciális gombra.
- 4 Kattintson a Megjelenítő eszközök címkére.
- 5 Kattintson a Megjelenítő gombra.

A katódsugárcsöves megjelenítő megjelenítési jellemzői csak akkor módosíthatók, ha a megjelenítő engedélyezett állapotban van. Ha többet szeretne tudni a témáról, kattintson ide.

6 Kattintson a Speciális címkére.

7 A Szinkronizálás panelen a Vízszintes, illetve Függőleges gombbal szinkronizálja a megjelenítőt.

8 A módosítások elmentéséhez kattintson az OK vagy az Alkalmaz gombra.

{button , AL(`adjustment')} Kapcsolódó témák

**A megjelenítő képméretének és -helyzetének visszaállítása az alapértelmezésre**

- 1 Ide kattintva **jál** jelenítse meg a Képernyő jellemzőket.
- 2 Kattintson a Beállítások lapra.
- 3 Kattintson a Speciális gombra.
- 4 Kattintson a Beállítás címkére.
- 5 Kattintson az Alapértelmezés gombra.
- 6 A módosítások elmentéséhez kattintson az OK vagy az Alkalmaz gombra.

{button , AL ('adjustment')} Kapcsolódó témák

#### **A megjelenítő képméretének és -helyzetének visszaállítása az alapértelmezésre**

- 1 Ide kattintva **ib** jelenítse meg a Képernyő jellemzőket.
- 2 Kattintson a Beállítások lapra.
- 3 Kattintson a Speciális gombra.
- 4 Kattintson a Megjelenítő eszközök címkére.
- 5 Kattintson a Megjelenítő gombra.

A katódsugárcsöves megjelenítő megjelenítési jellemzői csak akkor módosíthatók, ha a megjelenítő engedélyezett állapotban van. Ha többet szeretne tudni a témáról, kattintson ide.

6 Kattintson a Beállítás címkére.

7 Kattintson az Alapértelmezés gombra.

8 A módosítások elmentéséhez kattintson az OK vagy az Alkalmaz gombra.

{button , AL(`adjustment')} Kapcsolódó témák

## **Megjelenítő speciális beállításai**

#### **A megjelenítő szinkronizálásának visszaállítása az alapértelmezésre**

- 1 Ide kattintva **jál** jelenítse meg a Képernyő jellemzőket.
- 2 Kattintson a Beállítások lapra.
- 3 Kattintson a Speciális gombra.
- 4 Kattintson a Speciális címkére.
- 5 Kattintson az Alapértelmezés gombra.
- 6 A módosítások elmentéséhez kattintson az OK vagy az Alkalmaz gombra.

{button , AL('adjustment')} Kapcsolódó témák

## **Megjelenítő speciális beállításai**

#### **A megjelenítő szinkronizálásának visszaállítása az alapértelmezésre**

- 1 Ide kattintva **ib** jelenítse meg a Képernyő jellemzőket.
- 2 Kattintson a Beállítások lapra.
- 3 Kattintson a Speciális gombra.
- 4 Kattintson a Megjelenítő eszközök címkére.
- 5 Kattintson a Megjelenítő gombra.

A katódsugárcsöves megjelenítő megjelenítési jellemzői csak akkor módosíthatók, ha a megjelenítő engedélyezett állapotban van. Ha többet szeretne tudni a témáról, kattintson ide.

6 Kattintson a Speciális címkére.

7 Kattintson az Alapértelmezés gombra.

8 A módosítások elmentéséhez kattintson az OK vagy az Alkalmaz gombra.

{button , AL(`adjustment')} Kapcsolódó témák

## **Megjelenítő tulajdonságai**

**A megjelenítő maximális felbontásának és frissítési frekvenciájának visszaállítása az alapértelmezésre**

- 1 Ide kattintva **jál** jelenítse meg a Képernyő jellemzőket.
- 2 Kattintson a Beállítások lapra.
- 3 Kattintson a Speciális gombra.
- 4 Kattintson a Megjelenítő gombra.
- 5 Kattintson az Alapértelmezés gombra.
- 6 A módosítások elmentéséhez kattintson az OK vagy az Alkalmaz gombra.

{button ,AL(`settings')} Kapcsolódó témák

## **Megjelenítő tulajdonságai**

#### **A megjelenítő maximális felbontásának és frissítési frekvenciájának visszaállítása az alapértelmezésre**

- 1 Ide kattintva **ib** jelenítse meg a Képernyő jellemzőket.
- 2 Kattintson a Beállítások lapra.
- 3 Kattintson a Speciális gombra.
- 4 Kattintson a Megjelenítő eszközök címkére.
- 5 Kattintson a Megjelenítő gombra.

A katódsugárcsöves megjelenítő megjelenítési jellemzői csak akkor módosíthatók, ha a megjelenítő engedélyezett állapotban van. Ha többet szeretne tudni a témáról, kattintson ide.

6 Kattintson a Megjelenítő címkére.

7 Kattintson az Alapértelmezés gombra.

8 A módosítások elmentéséhez kattintson az OK vagy az Alkalmaz gombra.

{button ,AL(`settings')} Kapcsolódó témák

# **Hibakeresés**

{button ,JI(`',`TROUBLE\_tips')} Hibakeresési tippek {button ,JI(`',`TROUBLE\_tips')} Hibakeresés: Gyakori kérdések (FAQ) {button ,EF(`atiiprxx.exe',`',1);CW(`subcon')} Probléma jegyzőkönyv varázsló {button ,JI(`',`TROUBLE\_technical\_support')} Ügyfélszolgálat

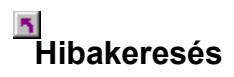

#### **Hibakeresési tippek**

Ha nehézségei vannak a számítógépes megjelenítéssel, annak sokféle oka lehet. Az alábbiakban megpróbálunk pár ötletet adni, mit érdemes ellenőriznie, mi segíthet behatárolni a baj okát.

#### **Mi a baj?**

{button ,JI(`',`TROUBLE\_tips\_low\_resolution')} Nem tudom beállítani a kívánt színt/képernyő felbontást.

{button ,JI(`',`TROUBLE\_tips\_no\_install')} A megjelenítésvezérlő nem működik megfelelően.

### **Hibakeresés**

#### **Ha a megjelenítésvezérlő nem működik megfelelően**

- Telepítse valamelyik, a Windows NT telepítő lemezeken lévő standard vezérlőt. Ehhez a következőképpen kell eljárnia:
- 1 Ide kattintva **jál** jelenítse meg a Képernyő jellemzőket.
- Kattintson a Beállítások lapra.
- Kattintson a Speciális gombra.
- Kattintson a Csatoló lapra.
- Kattintson a Tulajdonságok gombra.
- Kattintson az Illesztőprogram lapra.
- Kattintson az Illesztőprogram frissítése gombra.
- Megjelenik az "Eszközillesztő program frissítése varázsló".
- Kattintson a Tovább gombra a folytatáshoz.
- Jelölje ki a "Jelenítsen meg egy listát az eszköz ismert illesztőprogramjairól"
- Jelölje ki "Az eszközosztály összes hardverének megjelenítése"
- A Gyártó listán jelölje ki az ATI Technologies Inc. gyártót.
- A Modell listán jelölje ki a telepített ATI grafikus gyorsító terméknek megfelelő képernyőillesztő programot.
- Kattintson a Tovább gombra, majd a képernyőn megjelenő utasításokat követve futtassa a varázslót.
- A Bezárás gombra kattintva fejezze be a telepítést, majd az Igen gombra kattintva indítsa újra a Windowst.

# **Hibakeresés**

**Ha nem tudja beállítani a kívánt színeket/felbontást a képernyőn**

Az, hogy a Beállítások lapján milyen színmélység és képernyő felbontás kombinációkat talál, attól függ, milyenek a telepített ATI grafikagyorsító jellemzői.

 Valószínű, hogy a BIOS -- a kijelölt megjelenítő eszköz/grafikagyorsító konfiguráció alapján -- azt az információt kapja, hogy az adott kombináció nem választható.

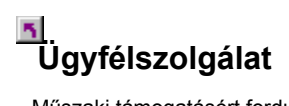

Műszaki támogatásért forduljon a terméket értékesítő viszonteladóhoz.

# **Gyakori kérdések (FAQ)**

{button ,JI(`',`NEW\_drivers')} Hol szerezhetem be az új ATI vezérlőket? {button ,JI(`>taskwin1',`ChangeDisplayType2')} Hogyan válthatok át másik megjelenítésvezérlőre? {button ,JI(`',`TaskbarIcon')} Mire való az ATI feladatsáv ikon?

#### **Hol szerezhetem be az új ATI vezérlőket?**

Az új, továbbfejlesztett ATI vezérlőkkel kapcsolatban érdeklődjék a terméket forgalmazó viszonteladónál.

A megjelenítő maximális felbontását és frissítési frekvenciáját írja ki.

A megjelenítő maximális felbontási értékeinek listáját jeleníti meg.

A megjelenítő maximális frissítési frekvencia értékeinek listáját jeleníti meg.

**Vigyázat! Mielőtt a maximális frissítési frekvencia beállításával próbálkoznék, olvassa el a megjelenítő felhasználói kézikönyvének megfelelő fejezetét. Ha rosszul választja meg a maximális frissítési frekvenciát, tönkreteheti a megjelenítőt.** Ha megjelenítő adatcsatornával (DDC-vel) rendelkező megjelenítővel dolgozik, kattintson erre a gombra. Az újabb megjelenítők ezen az adatcsatornán közlik jellemzőiket (pl. a maximális felbontást és frissítési frekvenciát) a hozzájuk tartozó videoillesztővel. A kép méretét és helyzetét jelző ikont jelenít meg.

A kép helyzetét állítja be. A Kép helyzete alatti négy nyíl rendre balra, jobbra, felfelé, illetve lefelé tolja a képet. Gyorsbillentyűk: Alt + J, K, I, ill. M.

A megjelenítő képméretét állítja be.

 A Függőleges kép alatti (+) , illetve (-) gomb a megjelenítő függőleges képméretét növeli, illetve csökkenti. Gyorsbillentyűk: Alt + **=** (egyenlő), ill. **-** (mínusz).

 A Vízszintes kép alatti (+) , illetve (-) gomb a megjelenítő vízszintes képméretét növeli, illetve csökkenti. Gyorsbillentyűk: Alt + ], ill. [.

Erre a gombra kattintva a megjelenítő képméretét és a kép helyzetét alapértelmezésre állítja vissza.

A megjelenítő vízszintes, függőleges és összetett szinkronizálására szolgál. Az ajánlott értékeket megtalálhatja a megjelenítő felhasználói kézikönyvében.

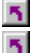

A Vízszintes, illetve Függőleges gombbal szinkronizálhatja a megjelenítőt.

Az Összetett gombra kattintva az összetett szinkronizálást kapcsolhatja be, illetve ki.

Erre a gombra kattintva a vízszintes szinkronizálást állíthatja be.

Erre a gombra kattintva a függőleges szinkronizálást állíthatja be.

Ez a beállítás egyesíti az ATI grafikus kártya által a monitornak küldött vízszintes és függőleges szinkronjelet.

**Figyelmeztetés**

 **Csak akkor jelölje be az összetett szinkronjelet, ha összetett szinkronjelű monitort használ. Nézze meg a monitor kézikönyvében, milyen típusú a monitora.**

Erre a gombra kattintva a megjelenítő szinkronizálását az alapértelemzésre állítja vissza.

#### **Képernyő felbontás**

A képernyő felbontásán a képernyőn megjeleníthető képpontok számát értjük. A felbontást Sz x M alakban fejezik ki, ahol Sz (=szélesség) a vízszintesen, M (=magasság) pedig a függőlegesen megjelenített képpontok száma. Néhány szokásos felbontás érték: 640x480, 800x600, 1024x768, 1152x864 and 1280x1024.

#### **Képpont (képelem)**

A képpont a képernyő egy "pontja". Mindegyik képpont más és más színű lehet. A megjelenítő csak bizonyos számú színt tud megjeleníteni. A megjeleníthető színek számát (más szóval színmélységet) az szabja meg, hogy hány biten ábrázolja a rendszer a képernyő egyes képpontjainak színét. Szokásos bit/képont (bits per pixel, bpp) értékek és a velük megjeleníthető színek száma:

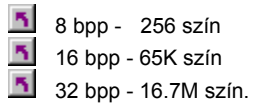

#### **Megjelenítő adatcsatorna**

Adatcsatorna, amelyen az újabb megjelenítők közlik jellemzőiket (pl. a maximális felbontást és frissítési frekvenciát) a hozzájuk tartozó videoillesztővel. Így a rendszer valóban létező megjelenítő-beállítási lehetőségeket ajánlhat a felhasználónak.
A grafikagyorsító különböző megjelenítési módokban -- más és más felbontásban és frissítési frekvenciával -- jelenítheti meg a képet.

Ez a beállítás az OpenGL beállításokat minőségre optimalizálja. További finomítások az OpenGL beállítások igazításával végezhetők.

Ez a beállítás az OpenGL beállításokat teljesítményre optimalizálja. További finomítások az OpenGL beállítások igazításával végezhetők.

Ez a beállítás növelheti a teljesítményt a sok textúrát használó játékok esetében, de egyúttal ronthatja a képminőséget.

Ez a beállítás a képernyő áthelyezett darabjának gyors frissítését teszi lehetővé.

Ez a beállítás eltűntethet a képernyőről bizonyos műremekeket, amelyek olyankor jelennek meg néha, amikor a remegés és az alfakeverés egyaránt be van kapcsolva.

Ez a beállítás teljes képernyős játékoknál csökkenti a másodpercenként megjelenő képek számát, de mérsékli a nagyobb képgyakoriság mellett lehetséges képtörést.

Ez a beállítás bekapcsolja a lapváltás hardveres gyorsítását a teljes képernyős pufferek cseréjéhez.

Nagyobb alpixel-pontosság érték választása pontosabb képet eredményez, de a teljesítmény enyhe csökkenését okozhatja.

Az Éles beállítás nagyobb, részletesebb, mipmap leképezésű jelenetekhez ajánlott.

Az Életlen beállítás kisebb, kevésbé részletes, mipmap leképezésű jelenetekhez ajánlott.

Ez a beállítás teljes képernyős játékoknál csökkenti a másodpercenként megjelenő képek számát, de mérsékli a nagyobb képgyakoriság mellett lehetséges képtörést.

Ez a beállítás sima objektumszéleket ad, de némi teljesítménycsökkenést okoz.

Ez a beállítás teljesítménycsökkenést okoz. Csak akkor kapcsolja be ezt a funkciót, ha a futtatott játék más textúraformátummal nem működik.

E jellemző ajánlott beállítása 32. Csak akkor válasszon ennél kisebb értéket, ha e beállítás mellett problémák jelentkeznek az alkalmazásban.

Ha ez be van jelölve, megjelenik az ATI ikon a Tálcán.

Ez a funkció a képernyőterület elforgatására szolgál.

A csúszkát a **-90** pozícióra húzva forgathatja el a képernyőterületet 90 fokkal az óramutató járásával ellentétes irányban.

A csúszkát a +**90** pozícióra húzva forgathatja el a képernyőterületet 90 fokkal az óramutató járásával azonos irányban.

Az OK vagy az Alkalmaz gombra kattintva mentheti a végzett módosításokat.

Tegyen ide egy pipát a vetítők felbontási listájának aktivizálásához, majd válassza ki a listáról a megfelelő beállítást, és kattintson az Alkalmaz gombra.

Válassza ki a listáról a vetítőnek megfelelő felbontást, majd kattintson az Alkalmaz gombra.

Ez a beállítás kikapcsolja a más formátumú Z-puffert, és 16 bites Z-pufferelést állít be.

Ez a beállítás bekapcsolja a textúratömörítést.

Ez a beállítás egyszeres renderelési módot állít be.

A "Képszinkronjelre vár" választása csökkenti a teljes képernyős játékok képgyakoriságát, de mérsékli a nagyobb képgyakoriság mellett esetleg előforduló képtörést.

A teljes jelenetes vonalsimítás egy szintjének kiválasztása összességében jobb minőségű képet eredményez a teljesítmény kismértékű csökkenése mellett. "Az alkalmazás szerint" mód választása esetén az illesztőprogram csak akkor alkalmaz vonalsimítást, ha az alkalmazás kéri azt. A "Mindig bekapcsolva" mód választása esetén az illesztőprogram minden alkalmazásban alkalmazni fog vonalsimítást.

A Z-puffer bitmélysége 16, 24 vagy 32 bit lehet. A "16:24" választása esetén például az illesztőprogram mind a 16 bites, mind a 24 bites Z-puffert támogatja. A 16 és a 24 közötti választás alapértelmezés szerint a legjobb teljesítmény elérése érdekében történik.

Ez a beállítás 32 bites Z-puffert eredményez, 8 bites stencilpufferrel és 24 bites Z-pufferrel.

Engedélyezi a DirectX tömörített textúraformátumait. Egyes alkalmazások nem tudnak túl sok textúraformátumot kezelni. A "Tiltott" választása esetén az illesztőprogram nem támogatja a tömörített textúraformátumokat, csökkentve ezzel a támogatott textúraformátumok számát.

A teljes jelenetes vonalsimítás egy szintjének kiválasztása összességében jobb minőségű képet eredményez a teljesítmény kismértékű csökkenése mellett.

Egy anizotrop textúraszűrési szint kiválasztása sokkal jobb minőségű textúrákat eredményez a teljesítmény elhanyagolható mértékű csökkenése mellett.

Magasabb mintavételi arány választása tovább javítja a képminőséget a teljesítmény kismértékű csökkenése mellett. Emellett több videomemóriát is igényel.

Ez a beállítás visszaállítja a képernyőt normál nézetre.

Ez a beállítás elforgatja a képernyőt 90 fokkal az óramutató járásával egyező irányban.

Ez a beállítás elforgatja a képernyőt 90 fokkal az óramutató járásával ellentétes irányban.

Ez a beállítás elforgatja a képernyőt 180 fokkal.

Felsorolja a hét forgatási sémát, amelyek mindegyikéhez egyedi gyorsbillentyű rendelhető.

E gombra kattintva állíthatja vissza a forgatási beállításokat az alapértelmezett értékre (normál fekvő).

E gombra kattintva mentheti a gyorsbillentyűhöz rendelt forgatási sémát.
Megjeleníti a felhasználó által a fenti "Gyorsbillentyűk hozzárendelése" listabeli jelenlegi kiválasztáshoz rendelt gyorsbillentyűt. Hozzárendelhet egy alfanumerikus billentyűt (egy gyorsbillentyűt), amellyel azután gyorsan konfigurálhatja a hét forgatási séma bármelyikét. Alapértelmezés szerint a Ctrl+Alt+gyorsbillentyű leütésével hívhatja elő a sémát. Hozzárendelheti a következő billentyűkombinációt is: Ctrl+Shift+gyorsbillentyű; Shift+Alt+gyorsbillentyű.

E gombra kattintva állíthatja vissz a Direct 3D beállításait az alapértelmezett értékekre.

Jelölje be ezt a jelölőnégyzetet, ha a D3D beállítások változásakor figyelmeztető üzenetet akar kapni.

Azt a beállítást válassza, amelyik eltűntet bizonyos, az árnyalás és az alfakeverés együttes engedélyezése esetén a képernyőn időnként megjelenő műremekeket.

Ez a vezérlő a D3D köd támogatásának beállítására szolgál. A táblázatos köd támogatásának tiltása lehetővé teszi egyes játékok számára, hogy más ködmódszert alkalmazzanak.

Jelölje be ezt a jelölonégyzetet, ha engedélyezni akarja az ATI tálcaikont. Ne feledje, hogy az ATI gyorsbillentyuk támogatásához engedélyezni kell az ATI tálcaikont.

Tegyen ide egy pipát, ha azt akarja, hogy az egérmutató mozgása kövesse a képernyő elforgatását (hogy ha például vízszintesen mozgatja az egeret, akkor a mutató vízszinetesen mozogjon az elforgatott asztalon). Különben az egérmutató továbbra is a Normál fekvő nézethez képest mozog, függetlenül a képernyő elforgatásától.

E beállítás mellett az illesztőprogram több videomemóriát használ, de gyorsabban képes végrehajtani bizonyos animációkat. A legtöbb esetben jobb nem bejelölni ezt a beállítást.

E vezérlő segítségével adhatja meg, hogy mennyit kapjon meg a grafikus alrendszer a rendszermemóriából.

Az Alternatív pixelközéppont bejelölése kiküszöbölhet olyan problémákat, hogy egyes D3D játékok a textúrák körül függőleges és vízszintes vonalakat jelenítenek meg, vagy hogy valamilyen szöveg helytelenül jelenik meg. Csak abban az esetben jelölje be ezt a beállítást, ha tapasztalja az említett jelenségeket, mivel az más játékok esetében problémákat okozhat.

Ez a beállítás engedélyezi a W-puffer támogatását 3D játékok számára. Olyan játékokhoz, amelyek nem támogatják ezt a funkciót, célszerű tiltani.

Tegyen ide egy pipát, ha azt akarja, hogy a rendelkezésre álló felbontások listája ne legyen elérhető a tálcán.

Tegyen ide egy pipát, ha engedélyezni akarja a Direct 3D figyelmeztető üzeneteit és párbeszédablakait.

Tegyen ide egy pipát, ha aktiválni akarja az asztal úsztatását. Ez akkor működik, ha a megjelenítőterület és a képernyőterület különböző felbontású.

Erre a gombra kattintva elindíthatja a HydraVision Desktop Managementet. Ez lehetővé teszi, hogy meghatározza a felbukkanó ablakok és a párbeszédablakok viselkedését többmonitoros környezetben.

Erre a gombra kattintva jelölheti ki a monitort elsődleges monitornak többmonitoros környezetben.

Erre a gombra kattintva hozhatja létre az elsődleges monitor klón képét (tükörképét) a másodlagos monitoron.

Erre a gombra kattintva terjesztheti ki az asztalt az elsődleges monitortól jobbra elhelyezkedő másodlagos monitorra.

Erre a gombra kattintva terjesztheti ki az asztalt az elsődleges monitor alatt elhelyezkedő másodlagos monitorra.

# **Képernyő jellemzők**

A megjelenítésvezérlő segédprogramok továbbfejlesztése a következő Képernyő jellemzők lapok hozzáadását, illetve módosítását tette szükségessé:

5. Szín lap – a valódi és a képernyőn megjelenő színárnyalatok közötti eltérések kiigazítására.

 $\overline{\mathbf{S}}$  Tulajdonságok lap – különböző megjelenítő jellemzők (maximális felbontás és frissítési frekvencia stb.) beállítására, valamint a DDC megjelenítő-adatkapcsolat engedélyezésére.

 $\overline{\mathbf{S}}$ Speciális lap – a megjelenítő képméretének és a kép helyzetének beállítására.

 $\overline{\mathbf{S}}$ Beállítás lap – a megjelenítő vízszintes és függőleges szinkronizálásának beállítására.

## **Képernyő jellemzők**

A megjelenítésvezérlő segédprogramok továbbfejlesztése a következő Képernyő jellemzők lapok hozzáadását, illetve módosítását tette szükségessé:

51 Szín lap – a valódi és a megjelenítő képernyőjén vagy a lapos képernyőn látható színárnyalatok közötti eltérések kiigazítására.

 $\overline{\mathbf{r}}_i$  Megjelenítő eszközök lap – megjelenítő eszköz működésének engedélyezésére/letiltására; a megjelenítő eszközhöz tartozó, azok különböző jellemzőit megadó lapok behívására; valamint a megjelenítési sémák elmentésére, illetve azok későbbi egyszerű behívására.

Megjelenítőfüggő jellemzők lapok – a megjelenítő eszközök speciális beállításainak elvégzésére – például a megjelenítő képméretének és a kép helyzetének beállítására.

#### **Megjegyzés**

A Megjelenítőfüggő jellemzők lapok a Megjelenítő eszközök lapról érhetők el.

### **ATI Feladatsáv ikon**

Az ATI ikonja egy sor programot, megjelenítő beállítást tesz közvetlenül elérhetővé, s kényelmesen elindíthatja innen az ATI DeskTop Súgó rendszert is.

Ha az egérkurzort az ATI ikonra állítja, a következő beállításokat jelenítheti meg:

képernyő felbontás

asztal méret

színmélység

Ha az egér jobb oldali gombjával az ATI ikonra kattint, egy menü jelenik meg, amelyen a következő öt tétel áll:

**ATI programok**—az összes telepített ATI program egy helyről való indítását teszi lehetővé

**Sémák**—korábban elmentett megjelenítési séma kiválasztására

 $\overline{\mathbf{S}}$ **Beállítások**—az ATI ikon beállítások, Megjelenítő beállítások és Periféria beállítások megnyitására

**Súgó**—az ATI DeskTop Súgó rendszer elindítására

**Hibakeresés**—hibakeresés a Súgó segítségével

**Tipp**

Az ATI DeskTop Súgót közvetlenül, úgy is elindíthatja, hogy az egér bal oldali gombjával duplán erre az ikonra kattint.

### **Asztal**

A Windows asztal egyik funkciója az Intelligens asztal megjelenítés (Smart View). Ez a funkció mindig igyekszik az adott megjelenítési módra (vagyis felbontáshoz és frissítési frekvenciára) állított valamennyi megjelenítő eszközön az optimális képméretet beállítani. Az Intelligens asztal megjelenítés legfontosabb előnyei:

 $\overline{\mathbf{5}}$ ha a forrás képmérete változik, azt az asztal területe automatikusan követi.

 $\overline{\mathbf{S}}$ amikor csak lehet, mindig a teljes asztal területet megjeleníti.

 $\overline{\mathbf{5}}$ valahányszor a megjelenítő eszköz korlátai megkövetelik, automatikusan áttér követő (panning) módra, illetve kilép abból.

a megjelenítő eszköznek akkor sem kell kikapcsolódnia, ha az asztal mérete túllépi az adott eszköz maximális felbontását.

Kattintson az ATI Feladatsáv ikonban látni kívánt ikonfajtára.

Ha a menü panelen jelet tesz az Oldalsó kép kockába, a menün megjelenik az ATI Technologies logója.

### **Képernyő jellemzők**

A Képernyő jellemzők párbeszédpanel számos képernyő elem Windows alatti testreszabását teszi lehetővé. A párbeszédpanel behívásához egy üres asztal területen kattintson a jobb oldali egérgombbal, majd kattintson a Jellemzőkre.

### **Perifériakezelő**

A Perifériakezelő a Rendszerjellemzők párbeszédpanel egyik címkéje. Kategóriánként felsorolja a számítógép valamennyi hardver egységét (köztük a megjelenítésvezérlőt), s módot ad az egyes perifériavezérlők konfigurációjának megjelenítésére vagy módosítására.

### **Perifériavezérlő**

Valamely számítógépes periféria (pl. egér, billentyűzet, grafikagyorsító stb.) hardverét közvetlenül, a legalacsonyabb szinten kezelő szoftver.

#### **Rendszerjellemzők**

A Rendszerjellemzők párbeszédpanelről leolvashatja vagy módosíthatja a rendszer konfigurációját, így a grafikagyorsító hardver konfigurációját is (a *Perifériakezelőn* keresztül). A Rendszerjellemzők megjelenítéséhez kattintson kétszer a Vezérlőpult Rendszer ikonjára.